## **Manual SUAP - Alterar foto do Servidor - Carteira Funcional**

O IFG disponibiliza a todos os servidores, acesso a carteira funcional digital através do aplicativo IFG Mobile, na seção de serviços autenticados. A foto da carteira funcional deverá ser atualizada pelo próprio servidor através do sistema SUAP. Abaixo as instruções para alteração da foto do servidor:

1 - Acessar o sistema SUAP com as credenciais IFG-ID: https://suap.ifg.edu.br;

2 - Na tela inicial, clicar no link do nome do servidor;

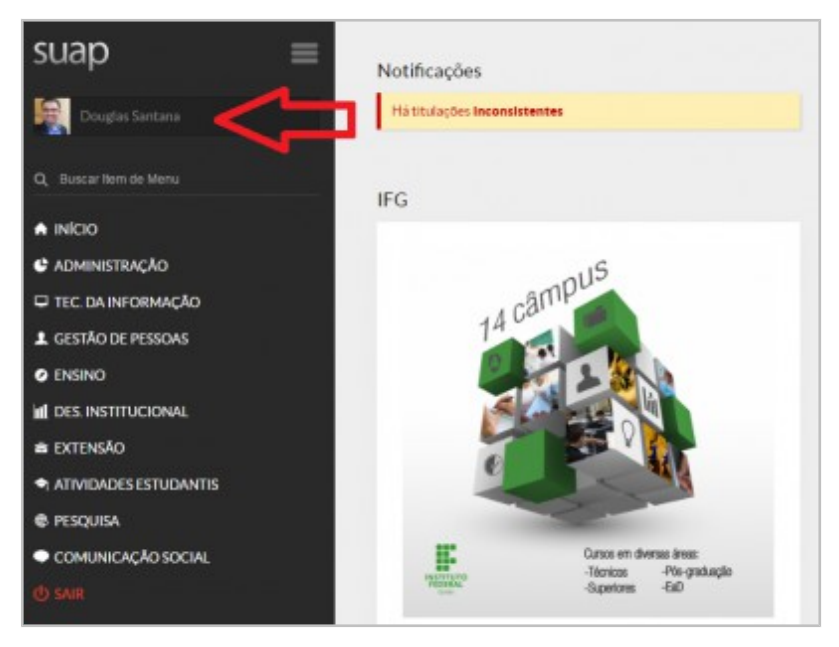

3 - Clicar no botão "Editar Foto";

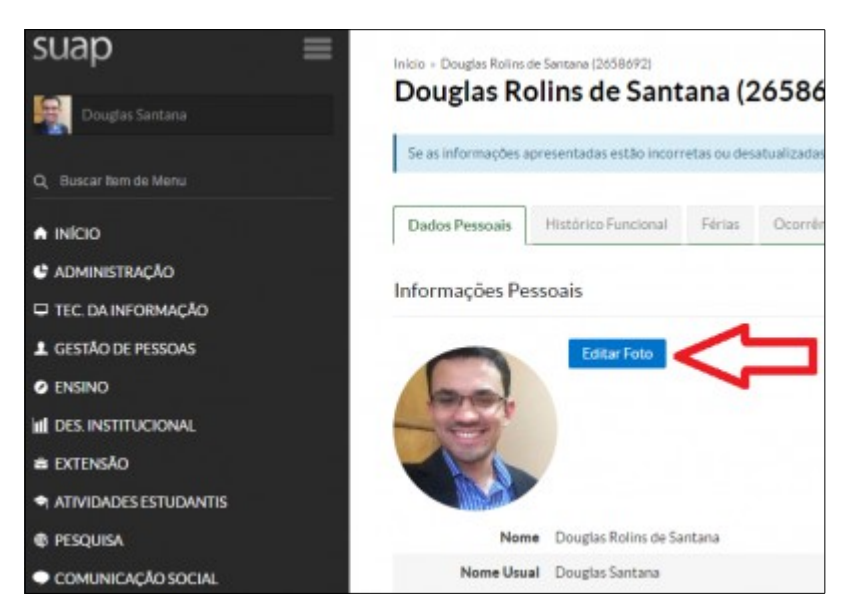

4 - Para escolher o arquivo da foto, tem-se duas opções: Capturar a imagem da câmera do computador ou selecionar um arquivo. Após isso, salvar a foto.

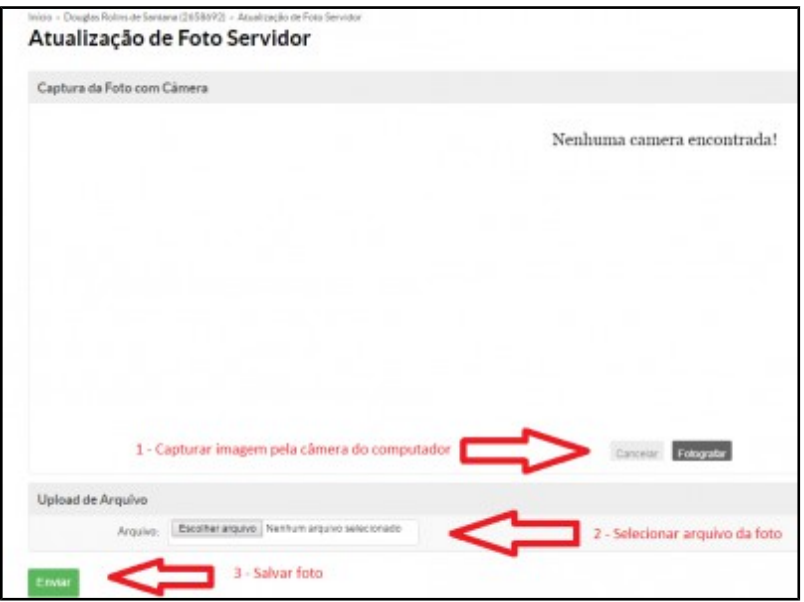

Para acesso a carteira funcional pelo IFG Mobile:

- 1 Instalar o aplicativo IFG Mobile no aparelho Smartphone através do Google Play ou App Store;
- 2 Acessar o link de autenticação e usar as credenciais IFG-ID para acesso;

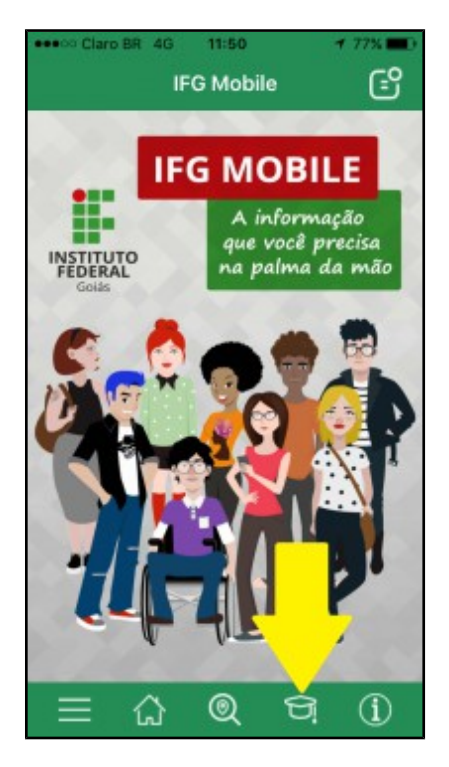

3 - Clicar no link "Identificação Funcional";

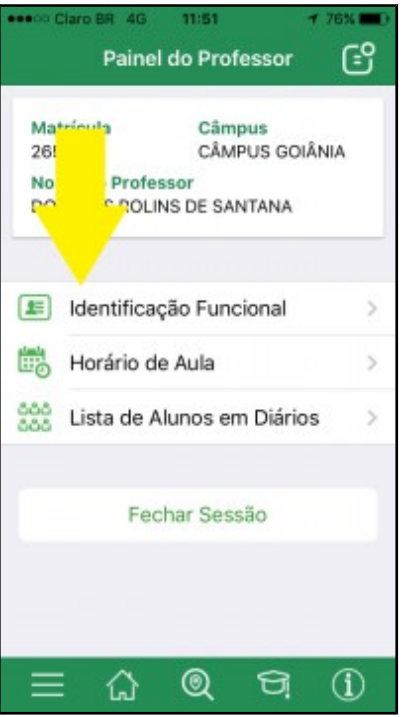